**VersÃo 1.0 Setembro de 2023 702P09146**

# COMO INSTALAR OS PATCHES DO FIERY E ATUALIZAR A API DO FIERY

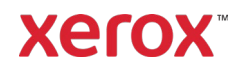

© 2023 Xerox Corporation. Todos os direitos reservados. Xerox® é uma marca da Xerox Corporation nos Estados Unidos e/ou em outros países. BR39314

Versão do documento: 1.0 (Setembro de 2023).

## Conteúdo

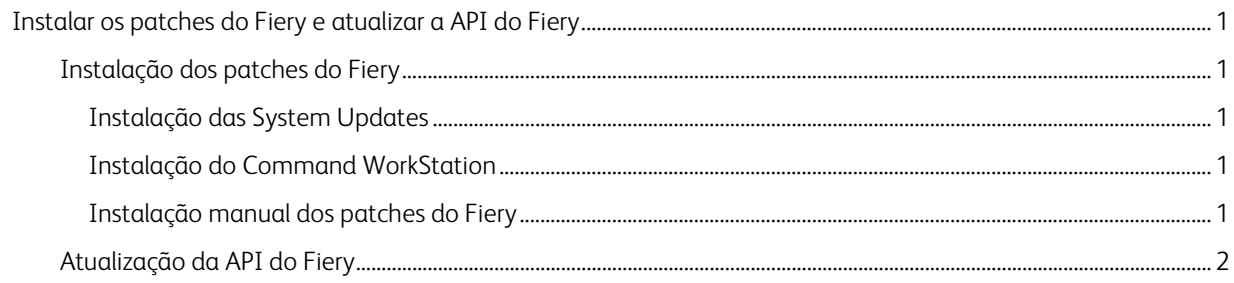

# <span id="page-3-0"></span>Instalar os patches do Fiery e atualizar a API do Fiery

<span id="page-3-1"></span>Nota: Estas instruções de instalação não se aplicam ao Fiery XIJPS.

## Instalação dos patches do Fiery

#### <span id="page-3-2"></span>**INSTALAÇÃO DAS SYSTEM UPDATES**

Para ativar o aplicativo no Servidor de impressão, clique no menu Iniciar do Windows, clique em Fiery > System Updates e clique em Verificar agora. Permita que o sistema procure as atualizações e depois selecione os patches. O aplicativo guiará o usuário pelo processo de instalação do patch.

Nota: O Servidor de impressão pode ser reinicializado várias vezes para concluir a instalação dos patches.

#### <span id="page-3-3"></span>**INSTALAÇÃO DO COMMAND WORKSTATION**

- 1. Em um computador cliente do Servidor de impressão, inicie o **Command WorkStation** e faça login no Servidor de impressão com privilégios de Administrador. O nome do usuário padrão é Administrador ou Admin e a senha é a que o administrador do site configurou.
- 2. No menu Servidor, selecione Centro de dispositivos.
- 3. Clique em **Atualizações do Fiery > Patches** no lado esquerdo da Central de dispositivos. Se System Updates estiver programado para verificação automática, o Atualizações do Fiery exibirá uma mensagem para desativar as atualização automáticas programadas. Para exibir as atualizações automáticas programadas em System Updates e ativar o Atualizações do Fiery no Command WorkStation, clique em Continuar.
- 4. Selecione os patches. Todos os patches anteriores necessários serão selecionados automaticamente.
- 5. Clique em **Atualizar > Continuar** para reinicializar o Servidor de impressão e instalar os patches.
- 6. Para confirmar o patch instalado, verifique a página de configuração do Servidor de impressão.

Nota: O Servidor de impressão pode ser reinicializado várias vezes para concluir a instalação dos patches.

#### <span id="page-3-4"></span>**INSTALAÇÃO MANUAL DOS PATCHES DO FIERY**

#### **Instruções do Patch EXE**

- 1. Assegure-se de que a controladora de Fiery impressora esteja Inativo.
- 2. Execute o patch EXE e siga as instruções no Fiery Patch Downloader.
- 3. Notas sobre o Fiery Patch Downloader
	- a. Faça login como Admin. Isso não pode ser modificado.
	- b. A senha é a mesma do login do Administrador do Fiery.
	- c. O nome do host pode ser o endereço IP ou o nome do Servidor Fiery.
- 4. Depois que baixar o patch, e quando solicitado pelo Fiery Patch Downloader, escolha Reinicializar. Se você escolher Reiniciar mais tarde, assegure-se de reinicializar o servidor manualmente. Caso contrário, as alterações não entrarão em vigor.
- 5. Aguarde o controlador Fiery ficar Inativo e imprima a página de página de configuração.
- 6. Verifique se a seção Log de atualizações do sistema contém o número do patch que acabou de ser instalado.

#### **Instruções do Patch Postscript**

- 1. Assequre-se de que a controladora de impressora esteja Inativo.
- 2. Importe o arquivo do patch Postscript usando o Command Workstation para a conexão Direto.
- 3. Aguarde o arquivo finalizar o processamento e o Command Workstation ou o LCD mostrar Inativo.
- 4. No Command Workstation, escolha Servidor, Reinicializar o servidor, ou no Fiery LCD, selecione Desligar, Reinicializar o sistema.
- 5. Aguarde o controlador Fiery ficar Inativo e imprima a página de configuração.
- 6. Verifique se a seção Log de atualizações do sistema contém o número do patch que acabou de ser instalado.

### <span id="page-4-0"></span>Atualização da API do Fiery

- 1. Em um computador cliente do Servidor de impressão, inicie o **Command WorkStation** e faca login no Servidor de impressão com privilégios de Administrador. O nome do usuário padrão é Administrador ou Admin e a senha é a que o administrador do site configurou.
- 2. No menu Servidor, selecione Centro de dispositivos.
- 3. Clique em Atualizações do Fiery > Atualizações no lado esquerdo do Central de dispositivos.
- 4. Selecione o patch API. Todos os patches anteriores necessários serão selecionados automaticamente.
- 5. Clique em Atualizar > Continuar para reinicializar o Servidor de impressão e instalar os patches.
- 6. Para confirmar o patch instalado, verifique a página de configuração do Servidor de impressão.

Nota: O Servidor de impressão pode ser reinicializado várias vezes para concluir a instalação dos patches.